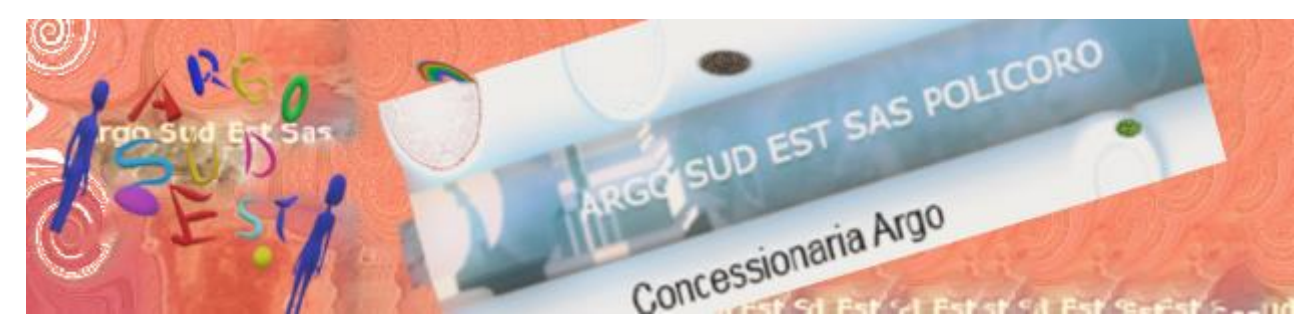

# **Istruzioni per pagare Tasse e contributi con il registro elettronico Argo**

### **Premessa**

- *a) Cosa serve ai genitori per poter procedere al pagamento?*
- 1. **Il codice portale Argo dell'Istituzione scolastica**. Se non lo conoscete chiedetelo alla segreteria alunni della scuola frequentata da vostro figlio. Il codice è composto da due lettere e 5 numeri. (esempio di codice SG26314)
- 2. **Le credenziali di accesso fornite dalla** scuola e già utilizzate per accedere all'area riservata dei genitori nel registro Argo.
- **3. Essere in possesso di un indirizzo mail personale**

### *b) Da dove si accede per poter effettuare il pagamento?*

Gli accessi possibili possono essere due

- *1.* Nella home del sito web della scuola frequentata da vostro figlio verificate se trovate un pulsante accesso famiglia o un menu di accesso famiglia (in presenza del pulsante/menu indicato non dovreste inserire il codice portale al paragrafo a punto 1.)
- *2.* Se l'accesso non è presente sul sito della Scuola accedete da questo link https://www.argofamiglia.it/ o digitate su un qualsiasi motore di ricerca "Argo Famiglia"

### *c) Con quale dispositivo posso effettuare il pagamento?*

- *1.* Computer con qualsiasi sistema operativo (l'accesso avviene tramite browser di navigazione Chrome, Firefox, Microsoft Edge, Opera etc. nelle modalità descritte al paragrafo b.)
- *2.* L'operazione è consentita da Telefonino o tablet ma solo con navigazione desktop (con browser di navigazione , Chrome, Mozilla e altri) **non è possibile utilizzare l'app famiglia**

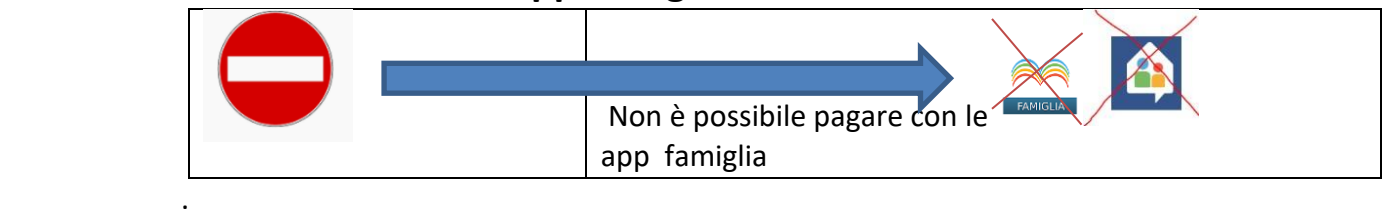

### *d) Se ho perso le credenziali che cosa posso fare? 1. Tentare di recuperarle dall' apposita procedura*

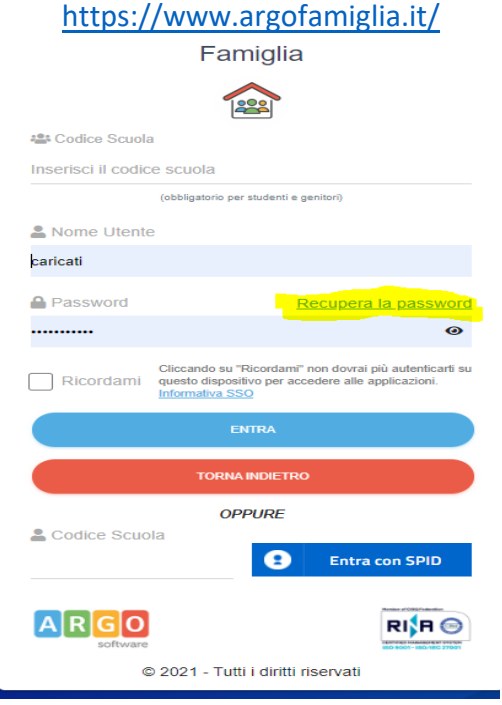

*Insererire il codice portale argo, il nome utente e avviate la procedura*

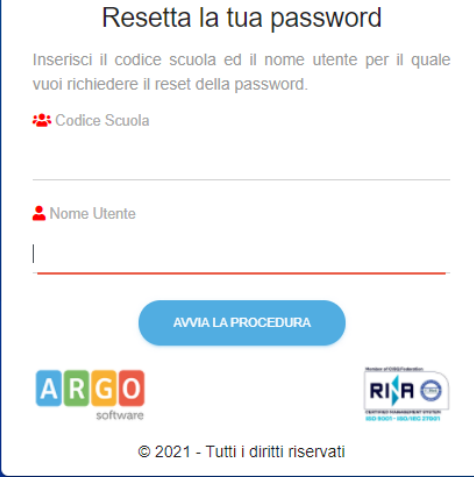

*Per avanzare al prossimo step inserire il codice fiscale dell'intestatario dell'utenza*

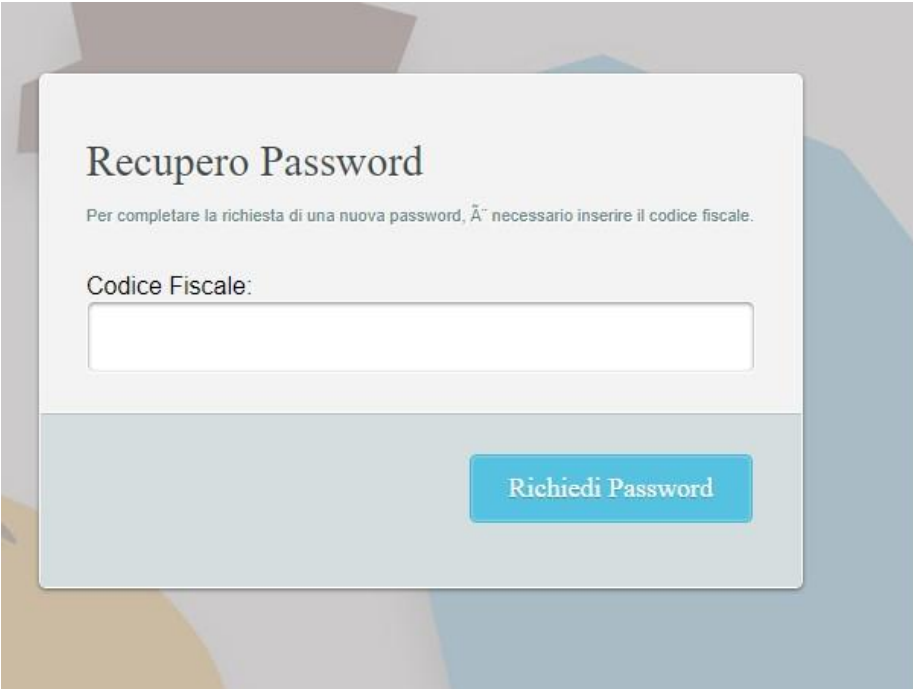

*Dopo aver cliccato su richiedi password leggerete un messaggio che vi invita ad aprire la mail dove troverete le istruzioni di cambio password*

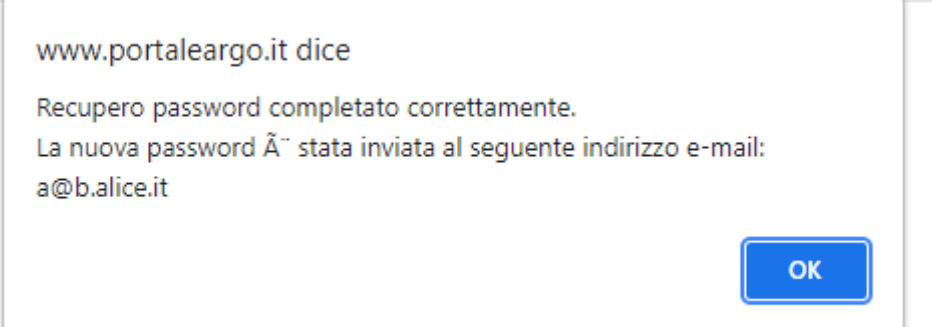

*2. Nel caso i tentativi non andassero a buon fine rivolgetevi alla segreteria alunni della scuola.*

## *Dopo questa breve premessa passiamo alla fase operativa procediamo con il pagamento della tassa o del contributo richiesto. FASE PRELIMINARE: ACCESSO ALL'AREA PER IL PAGAMENTO*

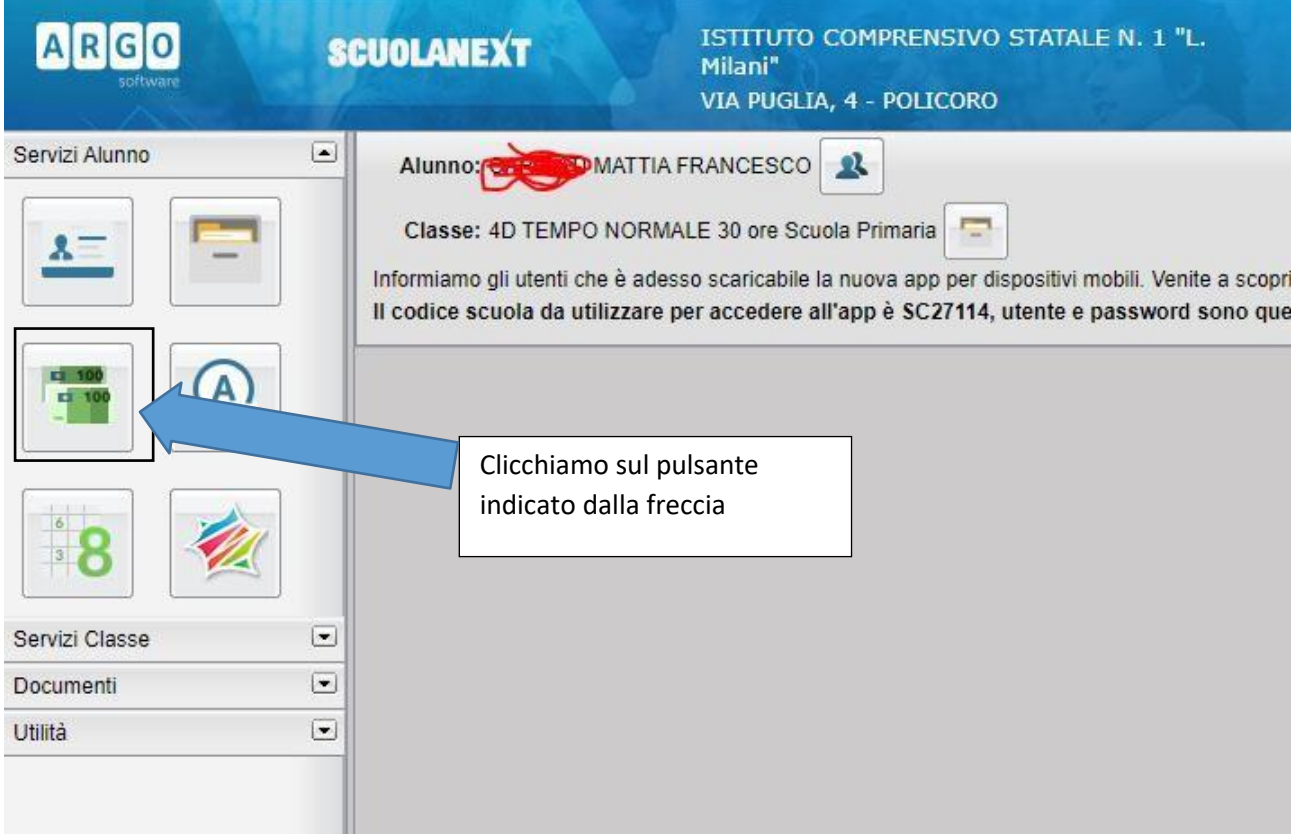

#### Accediamo alla piattaforma

### **FASE 2. DESCRIZIONE DEGLI ELEMENTI PRESENTI IN ELENCO E DEI PULSANTI OPERATIVI**

Si aprirà la schermata con le righe dei singoli contributi da pagare mentre in basso sono visibili i diversi pulsanti per effettuare le operazioni

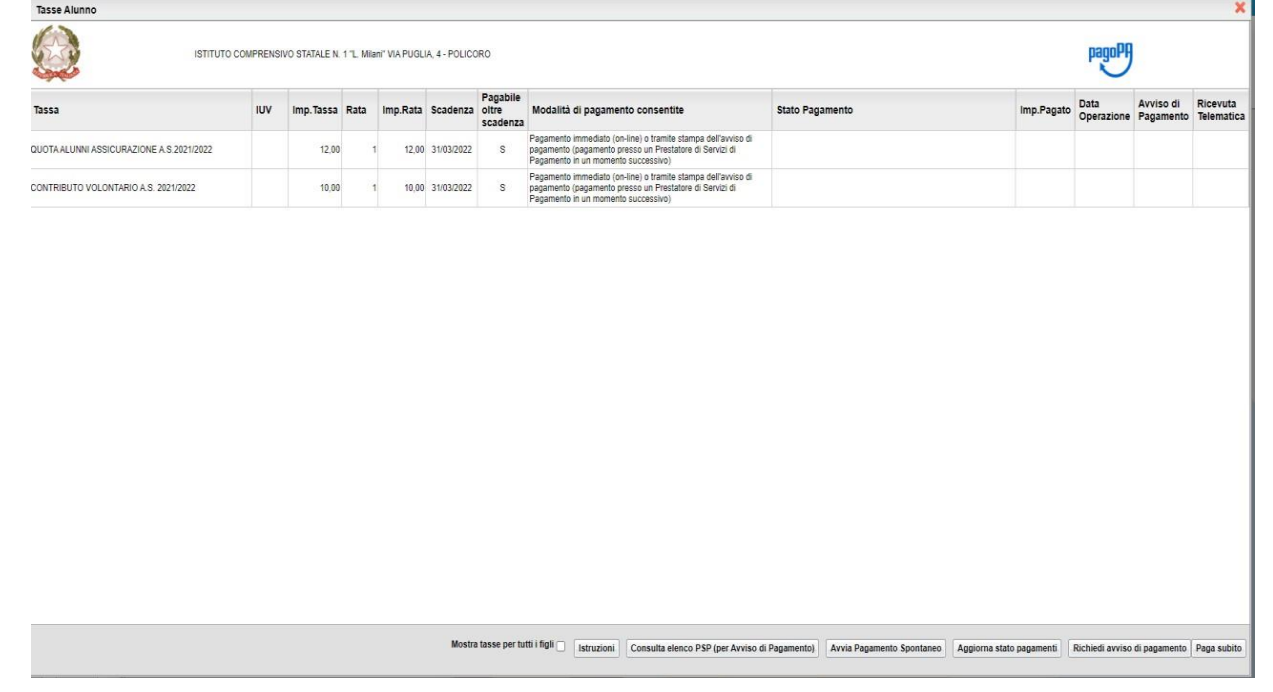

Mostra ( **Istruzioni** Consulta elenco PSP (per Avviso di Pagamento) Avvia Pagamento Spontaneo Aggiorna stato pagamenti Richiedi avviso di pagamento || Paga subito tasse per tutti i figli

- Pulsante istruzioni: apre il manuale d'uso.
- Consulta elenco psp: apre la sezione di enti o esercenti cui poter effettuare i versamenti.
- Avvia pagamento spontaneo: si viene reindirizzati in un'area cui verrà richiesto un nuovo log dove la scuola ha inserito una serie di contributi di diversa natura legati ad un servizio di cui l'utente vuole fruire quali buoni pasto, contributo scuolabus osemplicemente una raccolta fondi per un progetto. Questa sezione ha un manualededicato.
- Il pulsante Aggiorna stato dei pagamenti: questa funzione Aggiorna lo stato di Pagamento delle tasse e contributi e le relative Ricevute.
- Richiedi avviso di pagamento: serve a generare il documento che utilizzeremo per il versamento presso esercente abilitato o tramite il conto corrente bancario on line nelle sezioni pagamenti Pago Pa del vostro istituto di credito
- Il pulsante Paga Subito: Permette di accedere al pagamento immediato tramitecarte di credito o altre carte prepagate e non.

#### **FASE 3 OPERAZIONI DI PAGAMENTO**

#### **A)** PAGAMENTO DIFFERITO: **RICHIEDI AVVISO DI PAGAMENTO**

Il genitore genera l'avviso di pagamento e lo scarica sul proprio dispositivo. Nell'avviso sono presenti i dati utili per il versamento presso esercenti abilitati a Pago Pa tra cui sportelli bancari, postali, tabaccai e altri. Con l'avviso di pagamento è possibile effettuare il versamento anche tramite la gestione del conto corrente on line intestato al genitore.

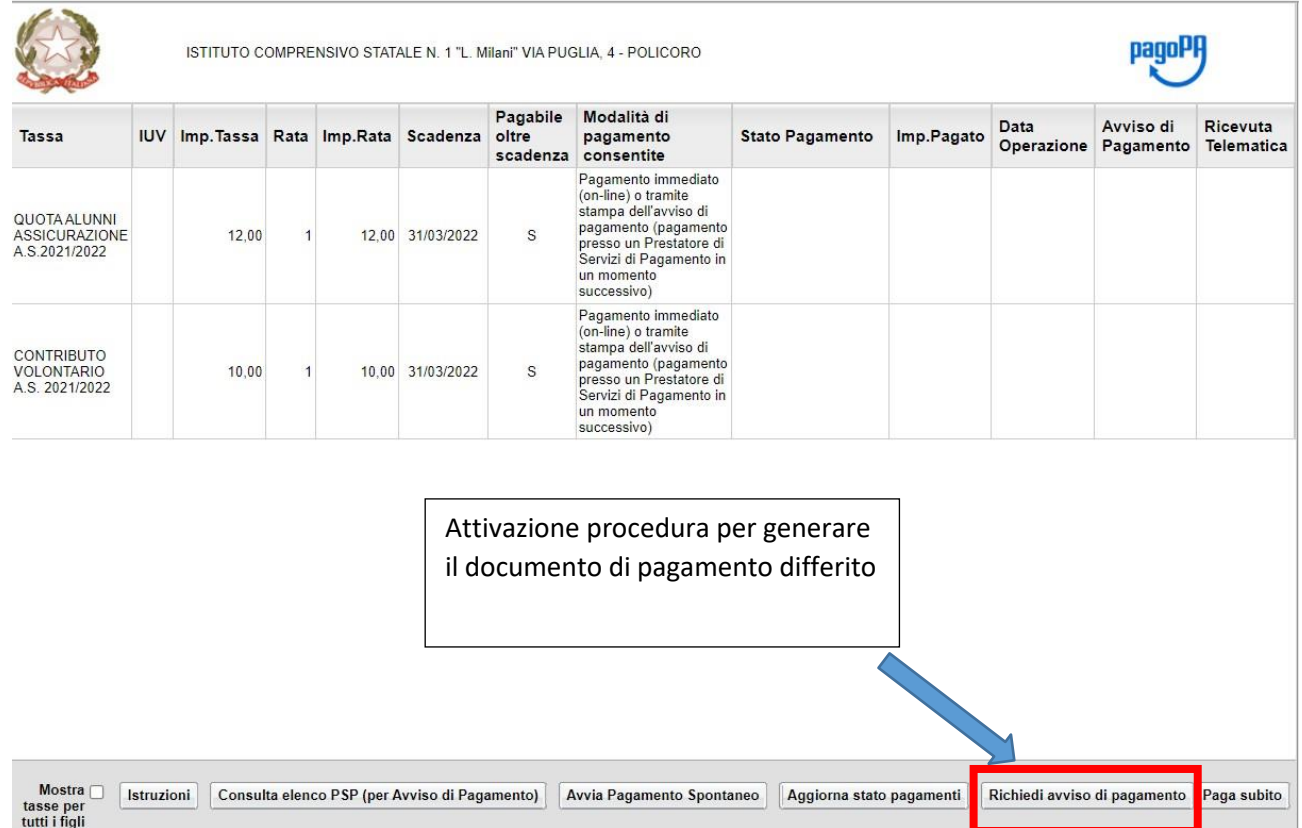

#### COME SI GENERA L'AVVISO DI PAGAMENTO

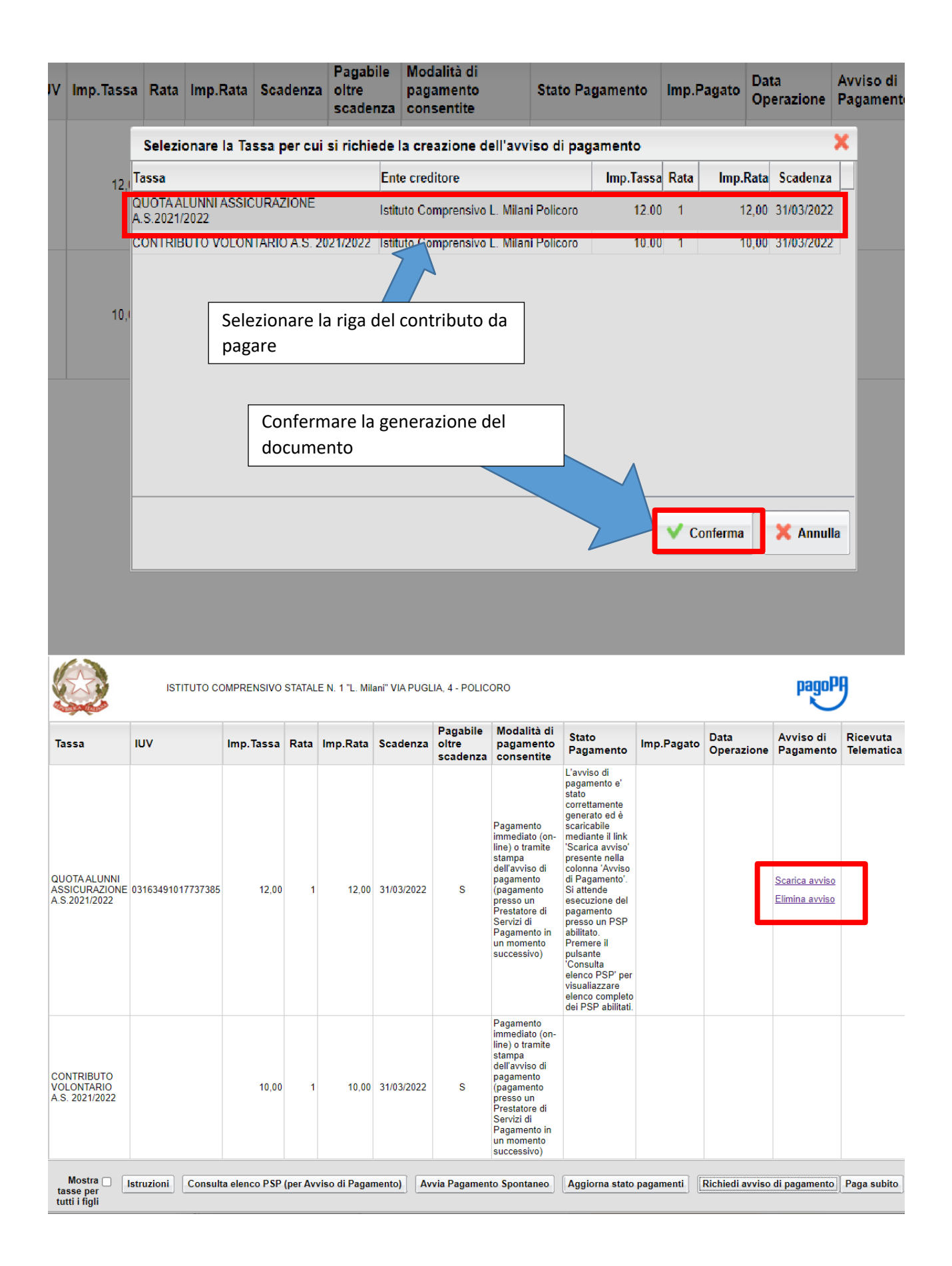

# **Avviso di** Pagamento

Elimina avviso

Scarica avviso

### Avviso di Pagamento

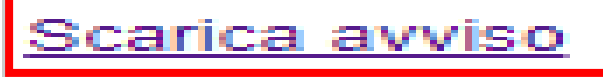

Elimina avviso

# SCARICA AVVISO..1

Tramite scarica avviso si salverà il documento con gli estremi di pagamento e il qr code, sul dispositivo utilizzato. Il documento potrà essere stampato ed esibito all'esercente per il versamento. Tramite la scansione del qr code è possibile esibirlo anche dal telefonino.

SCARICA AVVISO..2

Tramite scarica avviso si potrà effettuare in modo differito anche il pagamento tramite il conto corrente on line

#### **QUANTO E QUANDO PAGARE**

#### 5,00 Euro entro il 31/05/2021

Puoi pagare con una unica rata

L'importo è aggiornato automaticamente dal sistema e potrebbe subire variazioni per eventuali sgravi, note di credito, indennità di mora, sanzioni o interessi, ecc. Un operatore, il sito o l'app che userai ti potrebbero quindi chiedere una cifra diversa da quella qui indicata.

#### dei canali di pagamento su www.pagopa.gov.it

RATA UNICA entro il 31/05/2021

Esempio di avviso di

#### PAG

DOVE PAC

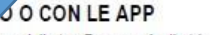

pagamento.

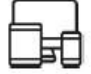

#### ditore, della tua Banca o degli atri canali di otrai pagare con carte, conto corrente, CBILL.

**SUL TERRITORIO** 

in Banca, in Ricevitoria, dal Tabaccaio, al Bancomat, al Supermercato. Potrai pagare in contanti, con carte o conto corrente

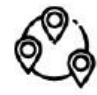

#### **BANCHE E ALTRI CANALI**

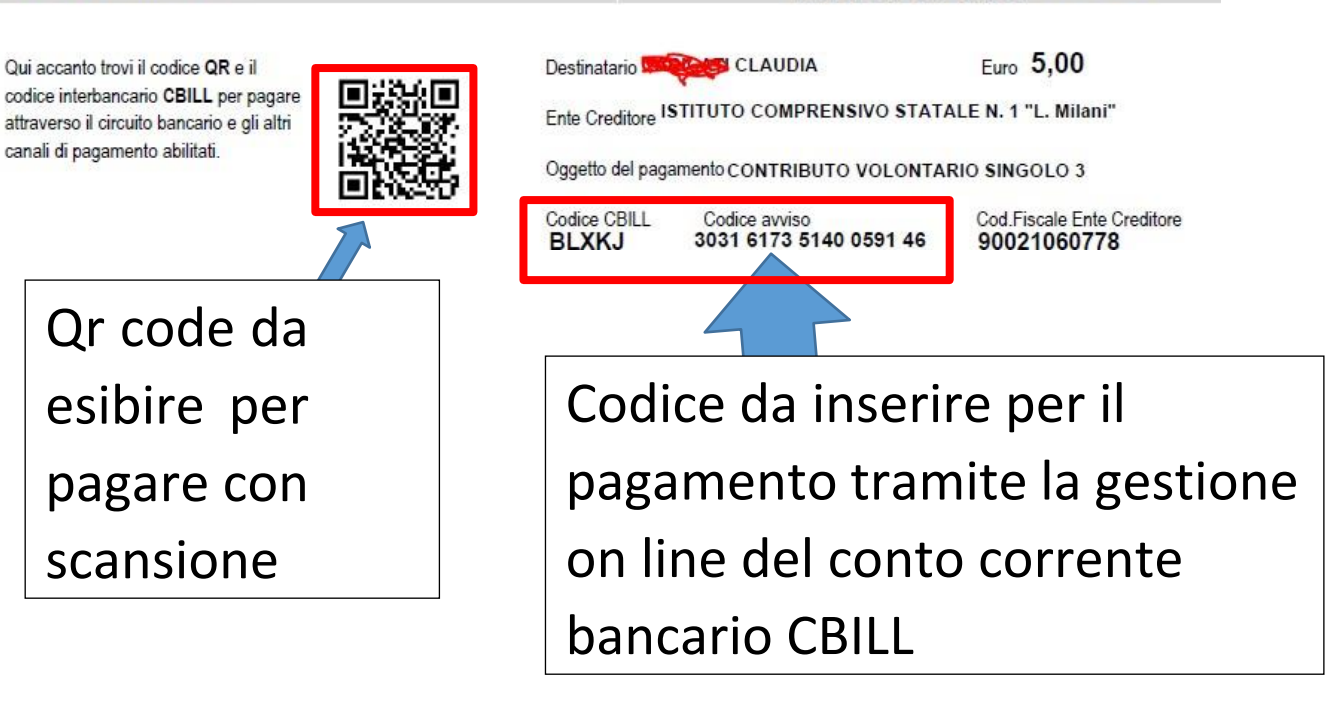

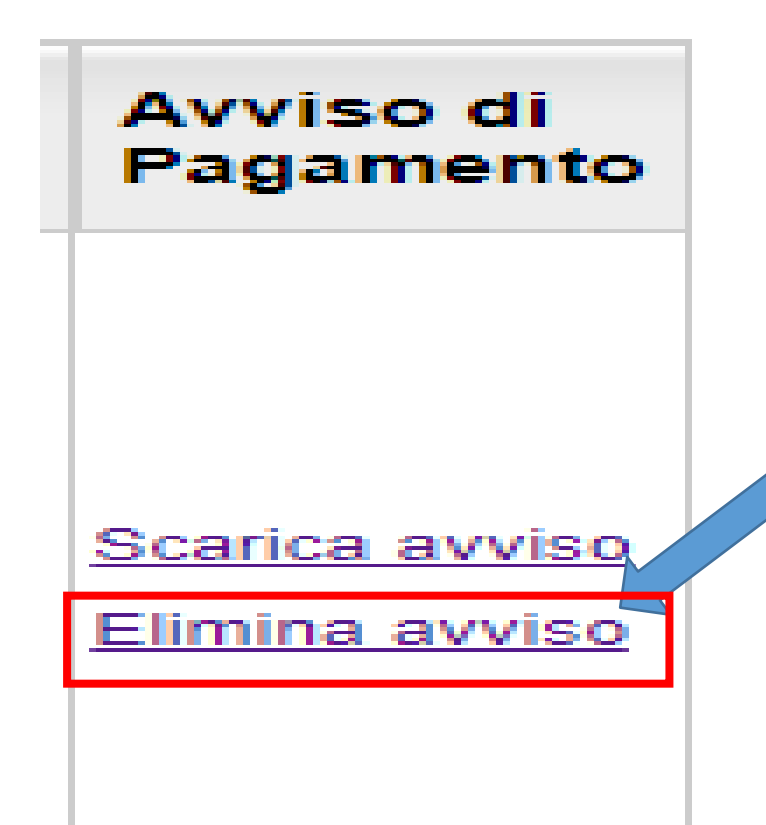

Se si vuole eliminare l'avviso perché si decide di versare con paga subito o per altra motivazione cliccare sulla voce.

N.B, l'avviso potrà essere eliminato solo se non si è scaricato il documento. In tal caso rivolgersi alla segreteria

# B) Procedura paga subito

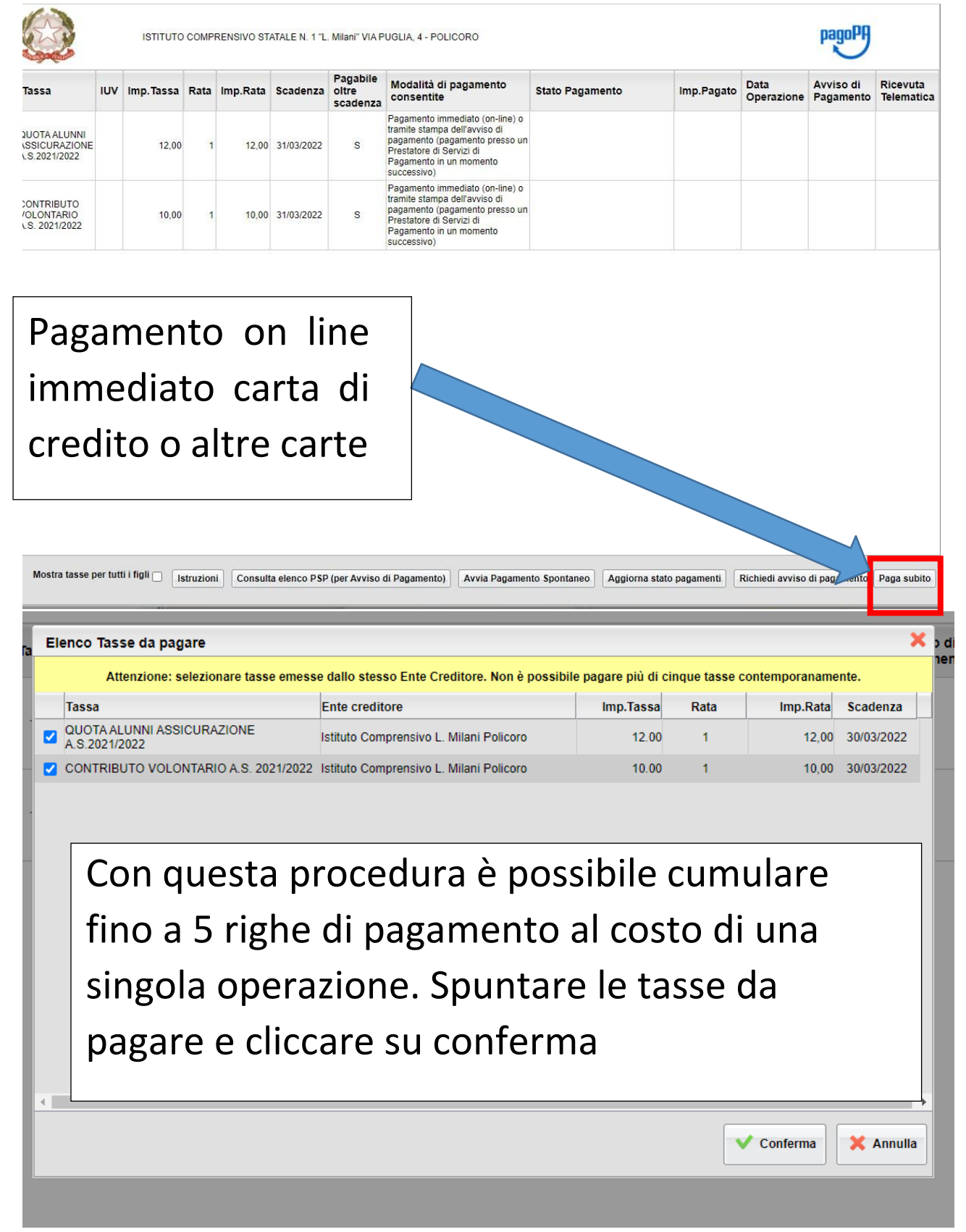

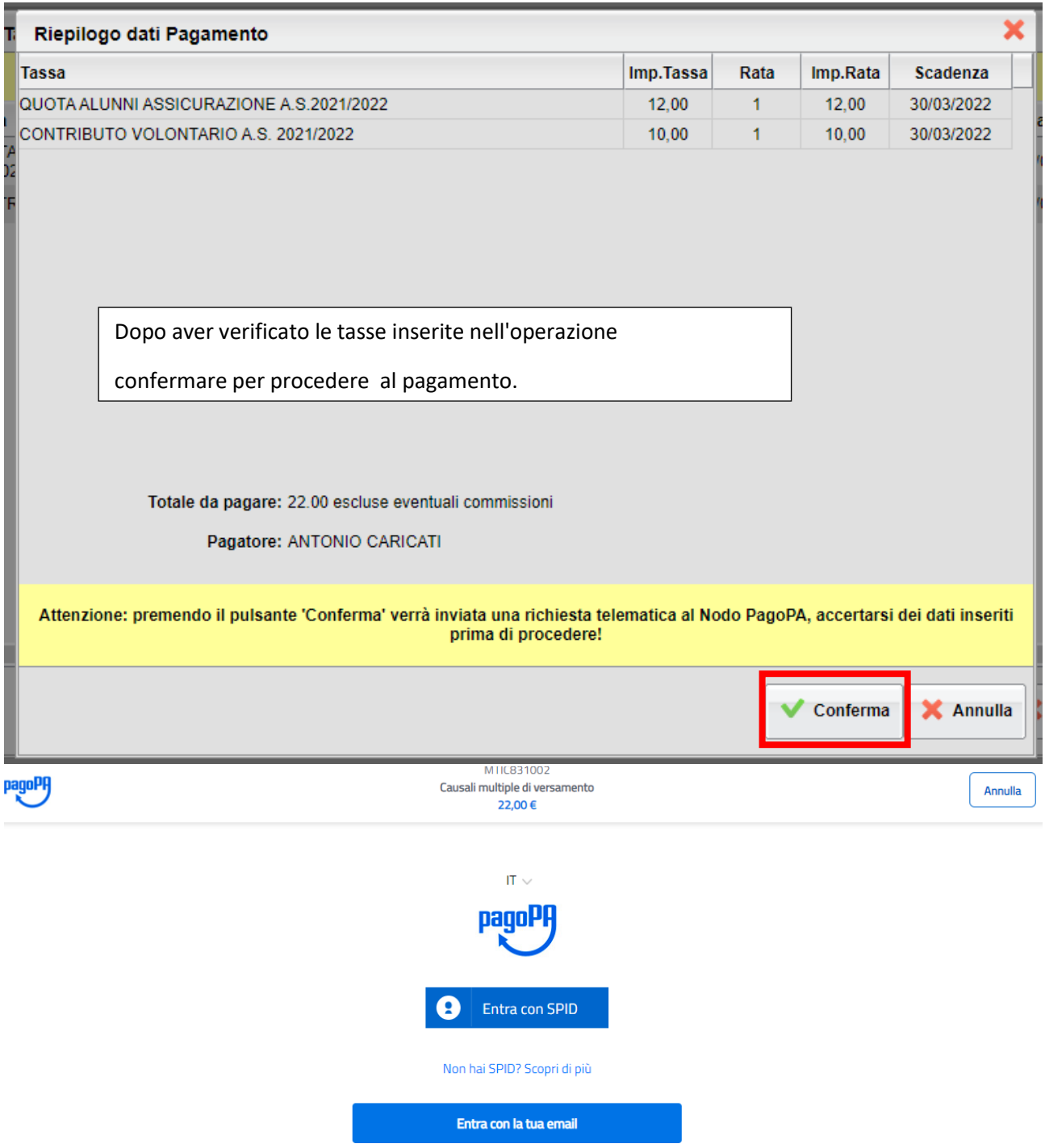

Per chi è in possesso di spid può accedere cliccando sul pulsante "entra con spid" Per chi non può o non vuole accedere con Spid cliccare su Entra con la tua mail.

Annulla

 $\alpha$  $\bar{z}$ 

inserisci il tuo indirizzo email

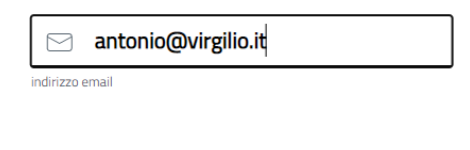

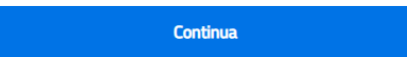

### Digitare la propria mail e continuare

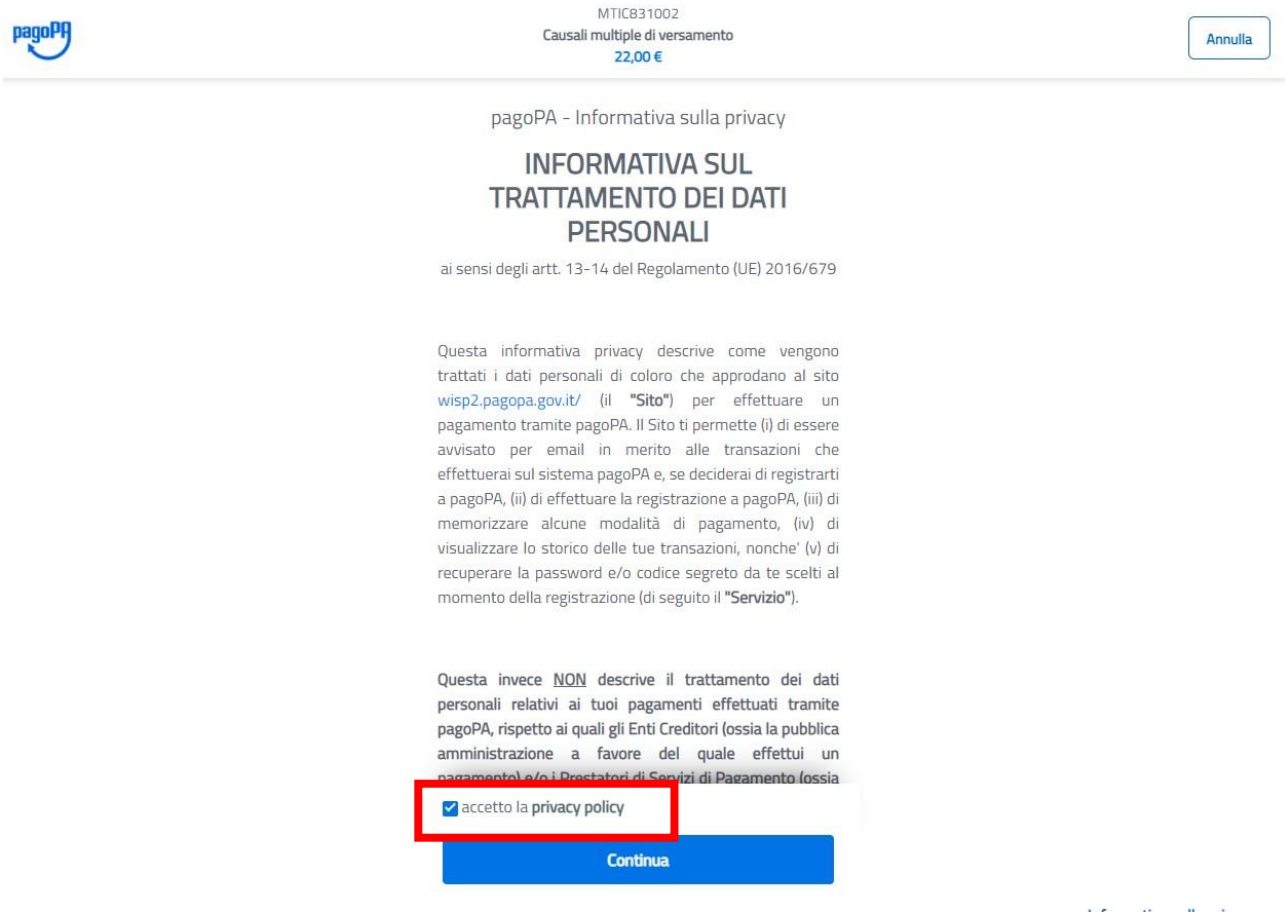

Accettare la policy privacy e cliccare su continua

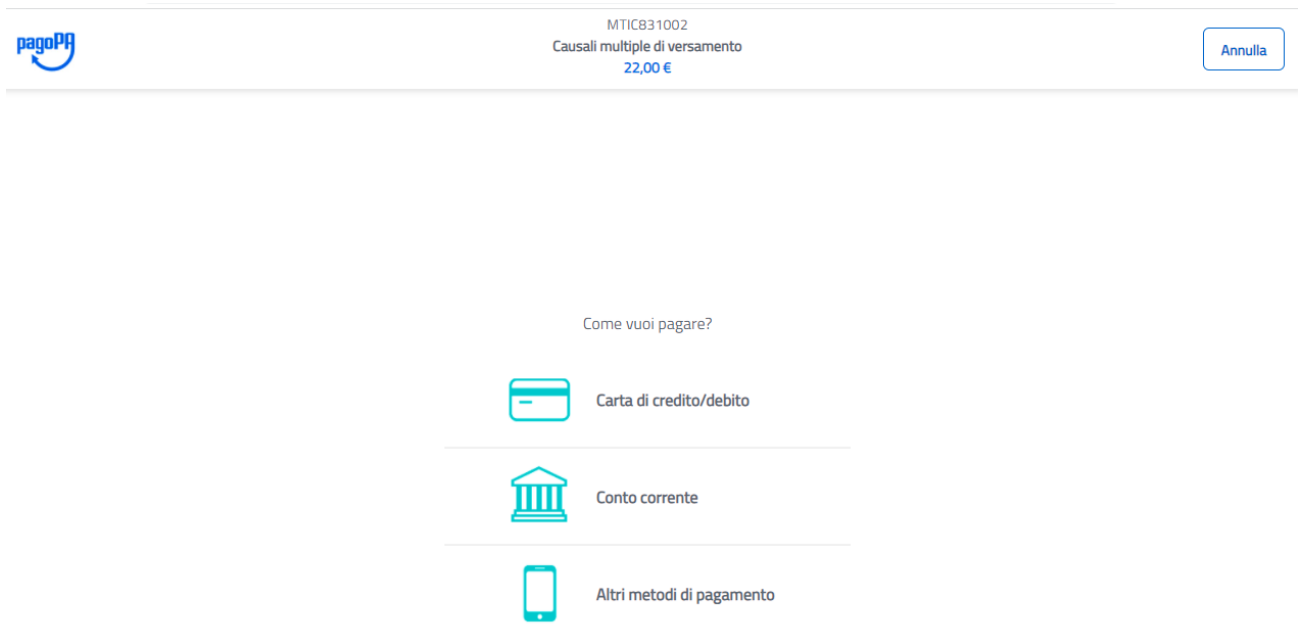

Scegliere con che metodo pagare e effettuare l'operazione

# Visualizzare e pagare i bollettini di più figli nella stessa Istituzione scolastica

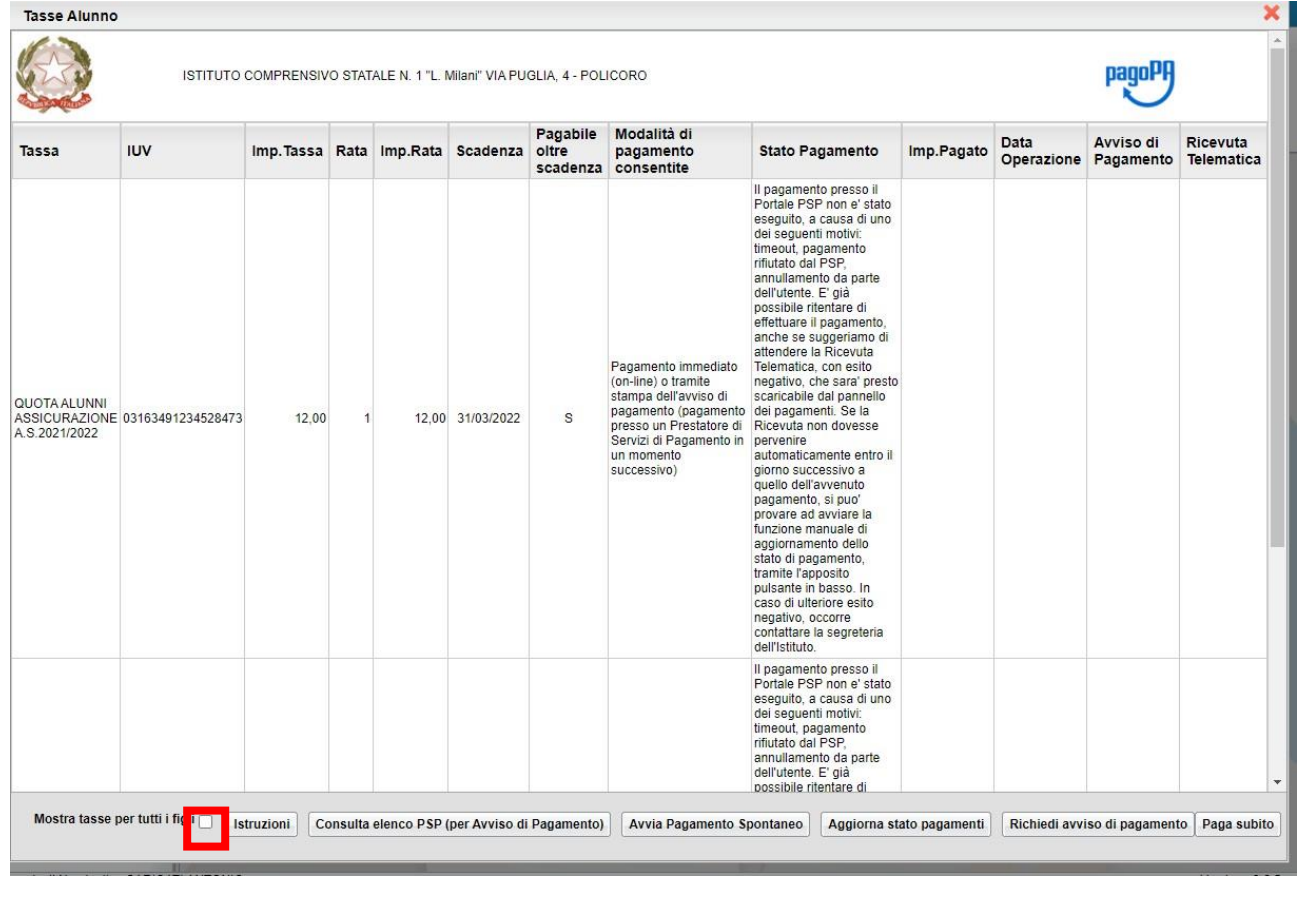

Se nella stessa Istituzione scolastica un genitore ha più figli e intende visualizzare le tasse totali può tramite il flag su mostra tutti i figli avere la situazione globale delle tasse. Questa opzione, utilizzata con il metodo di pagamento paga subito, consente di cumulare fino a 5 bollettini di pagamenti in un'unica operazione. Se una singola operazione costa 2€ il genitore spenderà 10 € con il metodo richiedi avviso. Solo 2 € con il metodo paga subito

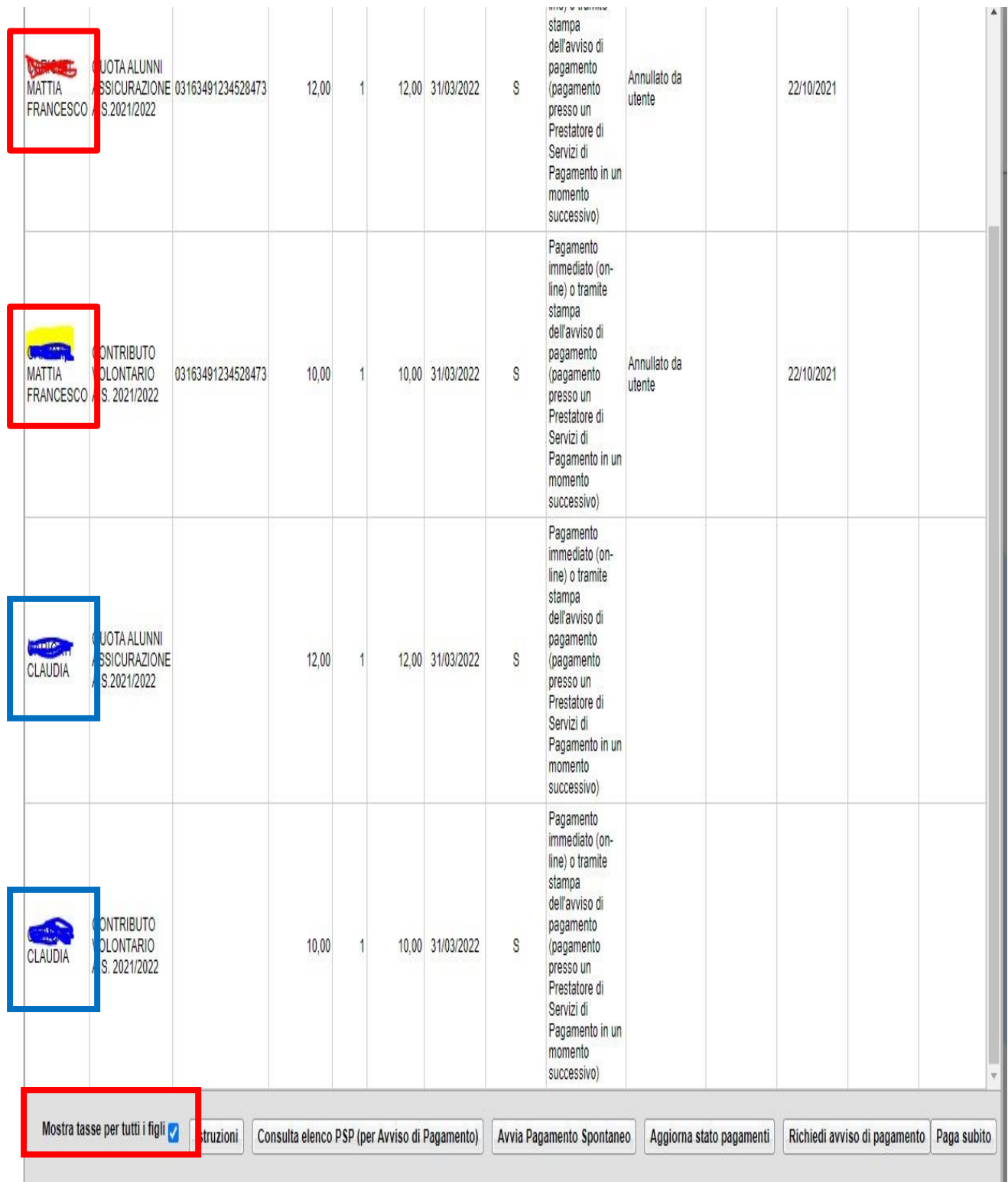

Per Argo Sud Est Sas Antonio Caricati